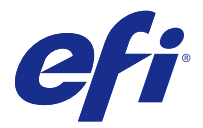

# Fiery JobFlow

Fiery JobFlow 可提供一个基于浏览器的印前工作流程,允许操作员定义和自动完成重复任务,例如 PDF 转 换、预检、PDF 文件的更正、图像增强、文档拼版、开作业工单以及批准等。

从 SmartFolder、您的 Dropbox 帐户、SMB、FTP 或 sFTP 位置导入文件至 Fiery JobFlow。为导入的文件设 置一个工作流程然后输出至 Fiery 服务器、Fiery Central 打印机组、Dropbox 帐户、SMB 或 (s)FTP 位置。 如果您的作业通过不同模块处理,那么您会收到电子邮件通知以获知状态更新。

有关 Fiery JobFlow SmartFolder 的信息,请参见安装 Fiery JobFlow(第 1 页)。

Fiery JobFlow 应用程序安装在 Windows 客户端计算机上, 与 Fiery JobFlow 服务器的功能相同。

Fiery JobFlow Base 是 Fiery JobFlow 的一个版本,可免费使用 Fiery Extended Applications (FEA) 4.3 及更高版本。Fiery JobFlow Base 支持 PDF 转换、Fiery Preflight、图像增强、文档拼版以及作业提交、存 档和输出的灵活选项。您还可以导出和导入工作流程,与 Fiery JobFlow 服务器一起使用。

注释:在集成的 Fiery 服务器上, 必须在 Fiery 服务器 上激活 Fiery Productivity Package 才能使用 Fiery JobFlow Base。

关于安装 Fiery JobFlow 的信息,请参见 安装 Fiery JobFlow(第 1 页)。关于系统要求,请参见 <http://resources.efi.com/FieryJobFlow/specifications>。

Fiery JobFlow 的许可版本添加了基于规则的工作流程、通过 Enfocus PitStop Pro 的高级 Preflight 和 PDF 编辑以及基于云的批准流程,以及使用第三方应用向 PDF 应用操作的功能。

有关发布 Fiery JobFlow 版本的重要信息,请参见 [http://help.efi.com/jobflow/](http://help.efi.com/jobflow/jobflow_releasenotes222.pdf) [jobflow\\_releasenotes222.pdf](http://help.efi.com/jobflow/jobflow_releasenotes222.pdf) 的发行说明。

版本 2.2.2

# 安装 Fiery JobFlow

使用包含在 Fiery Extended Applications 程序包中的 Fiery Software Manager 来安装 Fiery JobFlow。

关于安装 Fiery JobFlow 的信息,请参见《安装指南:带有 Fiery Extended Applications 4.4 的 Command WorkStation 5.8》 以及《客户发行说明:Fiery Extended Applications 程序包 4.4》 链接为 [http://](http://help.efi.com/fea/index.html) [help.efi.com/fea/index.html。](http://help.efi.com/fea/index.html)

注释: 默认情况下, 作业的输入位置在 Fiery JobFlow SmartFolder。在 Fiery JobFlow 安装期间, 安装程序 会自动检测有更大磁盘空间的驱动器,以及创建一个名为 SmartFolders 的文件夹。在这个文件夹内,Fiery JobFlow 会为在 Fiery JobFlow 中创建的每一个工作流程创建一个文件夹。发布在网络上的 SmartFolders 供 全部用户提交作业。

# 激活 Fiery JobFlow 许可证

Fiery JobFlow 的完整版本需要许可证和有效的电子邮件地址。

Fiery JobFlow Base 对独立的 Fiery 服务器免费。在集成的 Fiery 服务器上, 必须激活 Fiery Productivity Package 才能使用 Fiery JobFlow Base。若要开始从 Fiery JobFlow Base 升级至 Fiery JobFlow 的流程, 按照以下步骤操作:

- **1** 安装免费的 Fiery JobFlow Base。
- **2** 购买 Fiery JobFlow 许可证密钥。
- **3** 登录至 Fiery JobFlow Base 并单击立即升级。
- **4** 按照 EFI 许可服务器窗口所示的步骤执行操作。F 有关信息,请参见《帮助》。

EFI 许可服务器管理许可事宜。连接到 EFI 许可服务器以激活、取消激活和还原 Fiery 选项。在管理许可证 时,具体步骤取决于您的计算机是否连接互联网。

- **•** 如果计算机连接互联网,在您的计算机与 EFI 许可服务器之间自动传输信息。
- **•** 如果计算机没有连接互联网,您必须在您的计算机与 EFI 许可服务器之间手动传输信息。

# 使用 Fiery JobFlow

Fiery JobFlow 在安装后会发挥服务器的作用,并且可以通过在安装期间自动放置在计算机上的快捷方式访 问。

安装后首次启动 Fiery JobFlow 时,管理员将创建 Admin 密码并提供 Fiery 服务器 或 Fiery Central 服务 器的 IP 地址。

若要从另一台客户端计算机访问 Fiery JobFlow 服务器,您必须获得已安装 Fiery JobFlow 计算机的 IP 地 址或域名。通过您的浏览器连接。如果您不知道服务器的 IP 地址,请询问 Fiery JobFlow 管理员。

注释: 在安装过程中, Fiery JobFlow 安装程序会自动检查预置网络端口 (80) 是否可用。如果预置网络端口 可用,您可以使用以下 URL 从另一台计算机连接至 Fiery JobFlow 服务器:http://<ip address>/jobflow/ login。如果选择了备用端口,您可以通过以下 URL 进行连接:http://<ipaddress>:44467/jobflow/login。

Fiery JobFlow 具有四种访问级别:管理员、操作员、来宾以及外部审核人。安装期间设置管理员密码。

### Fiery JobFlow 工作空间

"Fiery JobFlow"窗口在浏览器中显示。

Fiery JobFlow 包括以下组件:

- **•** 工作流程 选项卡:允许您创建新的工作流程、编辑或删除它们。通过在可用模块中进行选择创建工作流 程。
- **•** 作业 选项卡:允许您监控作业进度。您可以查看正在进行、出错和已完成的作业。您还可以查看作业的内 容。
- **•** Admin 菜单:可访问管理员任务:帐户设定、模块设定和资源。

如果您用的是免费 Fiery JobFlow Base, 浏览器将包含立即升级按钮。如果希望升级到有许可证版本的 Fiery JobFlow,请单击此按钮。

通过 Fiery Software Manager (可通过 Windows 任务栏上的图标访问) 管理 Fiery JobFlow 的升级。检查更 新图标位于 Fiery Software Manager 窗口的右上角。

# 工作流程选项卡

您可以在工作流程区域中搜索工作流程或进行排序。

您可以将工作流程标记为收藏。您也可以保存工作流程查询以管理和访问常用工作流程和作业。收藏和保存的 搜索会根据用户进行保存。

工作流程有两个选项卡:全部工作流程和收藏的工作流程。全部工作流程显示您所创建的所有工作流程。收藏 的工作流程显示您标记为收藏的工作流程。若要选择一个工作流程作为收藏,请单击工作流程名称后面的星 星。若要从收藏列表删除工作流程,请取消选择工作流程名称后面的星星。

在两个选项卡中,工作流程按照工作流程名称、模块(工作流程内)和创建日期列出。您可以按字母顺序以升 序或降序对工作流程名称进行排序,以及按照创建日期以升序或降序进行排序。您也可以搜索单个或多个工作 流程并保存搜索。

你可以使用每个工作工作流程名称旁边的复选框,选择一个或多个工作流程用于导出工作流程功能。您可以拷 贝、删除或者导出每个工作流程。

# 用户权限

Fiery JobFlow 上的用户权限提供四种不同级别的服务器访问。

- **•** 管理员:完整访问所有 Fiery JobFlow 功能,例如指定所有 Admin 设定、上传和管理资源、创建工作流程 以及编辑或删除所有用户的作业。此外,管理员可在 Fiery JobFlow 内批准作业。 管理员的密码在安装和激活过程中设置。
- **操作员**: 提交作业、创建工作流程, 以及可以编辑或删除他或她创建的任意工作流程。操作员还可以删除作 业。操作员可以查看 Admin 菜单中的资源和其他设定,但是不能做更改。
- **•** 来宾:提交作业,查看他或她作业在 Fiery JobFlow 服务器上的进程。来宾看不到 Admin 菜单。
- **•** 外部审核人:在任意地点批准或拒绝作业。外部审核人没有直接访问 Fiery JobFlow 服务器的权限,但是 可以接收 Fiery JobFlow 管理员的电子邮件请求来审核作业。外部审核人可以通过查看作业内容以及带有 链接的预见报告来批准/拒绝作业。

注释:任何可以直接访问 Fiery JobFlow 服务器的用户都可以成为内部审核人。

# 配置 Fiery JobFlow

Fiery JobFlow 管理员在 Admin 菜单中配置 Fiery JobFlow 服务器。

Admin 菜单可访问下列选项卡:

- **•** 帐户设定:可访问特性档、通知、用户管理、服务、位置以及备份和还原设定。
- **•** 模块设定:可访问每个模块的设定。
- 资源: 允许管理员导入 Fiery Impose 模板和 Image Enhance Visual Editor 预设, 并从 Enfocus PitStop Pro 自定义预检特性档、操作列表和变量集。Enfocus 资源需要 Fiery JobFlow 的许可版本。若 要保存并使用 Fiery Impose 模板,必须在客户端计算机上激活 Fiery Impose 许可证。
- **注销:**返回到**登录**窗口。

# 帐户设定

管理员设置 Fiery JobFlow 帐户设定。

- **1** 以管理员身份登录 Fiery JobFlow 服务器。
- **2** 单击 Fiery JobFlow 窗口右上方 Admin 旁的箭头。

**3** 选择帐户设定。

**4** 通过单击相关选项卡根据需要指定特性档、通知、用户管理、服务、位置和备份和恢复。

# 特性档

特性档设定包括管理员的用户权限和浏览器语言。

**•** 帐户信息:管理员可以查看和编辑其在 Fiery JobFlow 初始设置过程中输入的帐户信息。管理员必须通过 EFI Passport 授权, 以设置通知的电子邮件地址。可以在初始设置后更改所有类别: 电子邮件、姓名和电 话号码。此帐户信息适用于 Fiery JobFlow 服务器的管理员。

注释:以管理员身份登录的任何用户均可更改帐户信息。允许多个管理员用户。

- **密码:** 可以更改管理员密码。
- **•** 语言:管理员可以选择保持浏览器的默认语言或选择其他语言。

#### 通知

您可以指定何时(在工作流程的哪个步骤)发送电子邮件通知。这些通知用于每个提交至 Fiery JobFlow 的作 业。

管理员必须提供进行通知的电子邮件地址。要求管理员在第一次访问通知设定窗口时提供电子邮件地址。向所 提供的电子邮件地址发送激活码,管理员将其输入到输入激活码字段中。管理员成功启用电子邮件通知后,以 下选项即可使用。

- **•** 发送:您最多可以列出四个电子邮件地址。
- **•** 作业活动:您可以在发送区域指定在哪个工作流程步骤中 Fiery JobFlow 可以向您所列的电子邮件地址发 送电子邮件。

您也可以在通过单击右上方的还原默认设定按钮来选择还原默认设定。

## 用户管理

对访问 Fiery JobFlow 的用户进行管理。 要添加用户,请单击添加新用户按钮。然后指定:

- **•** 用户名:输入用户名。
- **•** 选择角色:选择 Admin、操作员、来宾或外部审阅者。
- **•** 电子邮件 ID:输入用户的电子邮件地址。 电子邮件通知将发送给用户进行确认。

要编辑用户的名称或角色,请单击编辑按钮。您无法编辑用户的电子邮件 ID。 要删除用户,请单击删除按钮。

## 服务

管理 Enfocus Monotype Baseline 服务和 SMTP 设定,并设置自动删除作业时间表。

- **•** Monotype Baseline 服务:Enfocus 为 PitStop 用户提供缺失的字体服务。如果 Fiery JobFlow 用户已注 册过 Monotype Baseline 服务, 那么服务会自动搜索缺失的字体, 并将其发送至 Fiery JobFlow, 以集成 到 PDF 中。Fiery JobFlow 提供创建和管理帐户的链接。当您注册时,您会收到身份验证密钥。在默认情 况下, 启用 Monotype Baseline 服务的复选框为未选中状态。若要启用服务, 选中复选框。
- **•** SMTP:设置用于电子邮件通知的 SMTP 发送服务器。如果用户希望通过他们自己的电子邮件服务器发送通 知,则应在此设置服务器。否则通知将通过 EFI 通知服务发送。
- **•** 代理设定:设置并启用代理服务器以通过防火墙进行透明通信。
- **•** 删除作业:如有需要,将自动删除作业时间表设置为每隔 1、3、5、15、30 或 60 天一次。

# 位置

添加 Fiery JobFlow 位置即可创建提交、存档以及或输出作业的其他方式。

在拥有更大磁盘空间的一个 Fiery JobFlow 服务器驱动器上安装 Fiery JobFlow 期间,系统会自动设定一个 名为 SmartFolders 的根文件夹。用户创建工作流程时,Fiery JobFlow 自动在根文件夹下位工作流程创建一 个子文件夹。SmartFolders 是提交作业的默认位置。若要提交多个作业或包含多个作业的存档文件(.zip 文 件),您可以使用拖放操作将其从您的计算机桌面移动至浏览器。

如果您要添加 SMB、FTP、sFTP 或 Fiery 位置,可选择测试连接按钮来检查您是否连接成功。一定要从每项服 务的管理员那里获得位置详情以及必需的用户名和密码。

- **•** SMB:添加 SMB 位置。
- **•** FTP:添加 FTP 位置。Fiery JobFlow 会分配一个默认端口。
- **•** sFTP:添加安全 FTP 位置。Fiery JobFlow 会分配一个默认端口。
- **•** Dropbox:Fiery JobFlow 一次可连接到一个或多个 Dropbox 帐户。Fiery JobFlow 服务器的管理员会设置 主 Dropbox 帐户,用于外部审查员在随时随地批准某个作业,或者供内部审查员批准或拒绝某个作业。
- **•** Fiery:添加一个 Fiery 服务器 或 Fiery Central 服务器作为输出位置。

### 备份和还原

您可以对设定、资源和工作流程进行备份和还原,但无法对作业执行此操作。

您可以指定备份位置,并在帐户设定中的选项卡同时执行备份与还原操作。还原备份的过程将删除 Fiery JobFlow 中现存的所有作业。

### 备份

- **•** 选择位置:在 Fiery JobFlow 中选择已添加的位置(SMB、FTP、sFTP 或 Dropbox)。每个位置允许的最大 备份数量为 30。在某个位置启动第三十一个备份时,最旧的备份将被删除。选中一个位置后,将每天自动 进行一次备份。确保位置有至少 50 MB 的空间可用。
- **•** 立即备份按钮:单击以手动备份帐户设定、模块设定、资源以及工作流程。

#### <span id="page-5-0"></span>还原

还原选项功能提供以下选择:

- **•** 从特定的位置:选择备份文件以从特定的位置还原。
- **•** 从最近的备份:在所选位置中,从按日期排序显示的备份清单中进行选择。表中的其他栏显示备份文件的名 称及各自文件中的设定详情。
- **•** 还原按钮:选择备份的位置之后,单击以开始还原。

## 模块设定

管理员可从用于 Fiery JobFlow 模块的默认中更改设定。

Fiery Preflight、Image Enhance、Impose 和 Output 模块适用于自由版 Fiery JobFlow Base 和许可版 Fiery JobFlow。除非已经在 Fiery 服务器上激活 Fiery Graphic Arts Package, Premium Edition 许可证, 否则 Fiery Preflight 模块无法发挥功能。Impose 模块要求在安装 Fiery JobFlow 的计算机上激活 Fiery Impose 许可证。对于集成的 Fiery 服务器,不提供免费的 Fiery JobFlow Base,因为在集成的 Fiery 服务 器上需要使用有效的 Fiery Productivity Package 许可证。Fiery Preflight 不适用于集成的 Fiery 服务 器,即使集成的 Fiery 服务器上已经激活了 Fiery Productivity Package 许可证。

**•** Fiery Preflight:选择 Fiery Preflight 预设。所显示的预设设置在 Fiery JobFlow 所连接的 Fiery 服 务器 之上。

注释: Fiery Preflight 需要在 Fiery 服务器 上激活 Fiery Graphic Arts Package、Premium Edition 功能。

- **•** Image Enhance:从 Fiery Image Enhance Visual Editor 导入的预设列表中选择。
- **•** Impose:从 Fiery Impose 导入的模板列表中选择。

**注释:** 如果 Fiery Impose 已激活, 并和 Fiery JobFlow 服务器一样获准在同一台计算上使用, 你可以对 默认和自定义模板进行选择。如果 Fiery Impose 尚未激活,您可以从默认模板清单中选择,但是如果您使 用这些模板打印作业,打印好的输出上会显示水印。

**•** Output:从 Fiery 服务器、Fiery Central 打印机组、Dropbox 帐户、SMB 或 (s)FTP 位置中选择。如果 您选择一台 Fiery 服务器,请选择一项作业预设。

注释: 为了使其在 Output 中显示, 您必须为它们设置位置。

Approve、Correct、Connect 和 Preflight 模块只可与 Fiery JobFlow 一起使用。

- **•** Approve:设置向审核人发送自动提醒的时间表。选择每天、每隔 2 天一次、每隔 3 天或从不。如果在五 次提醒之后,审核人未作出回复,则作业将被取消。
- **•** Correct:从 Correct 模块操作列表中挑选。
- **•** Connect:使用第三方应用程序进行编辑或对 PDF 应用一项操作。
- **•** Preflight:从特性档菜单中选择所需的预检模板以应用至作业。

注释:管理员还可以导入自定义 Enfocus PitStop 智能特性档、操作列表和变量集,以与 Preflight 和 Correct 模块一起使用。

# 导入资源

管理员可以导入 Fiery Impose 模板和 Image Enhance Visual Editor 预设,通过拖放操作从 Enfocus PitStop Pro 或者通过导航至存储文件的位置来自定义智能预检特性档、操作列表和变量集。

若要从 Enfocus PitStop Pro 导入智能预检特性档、操作列表和变量集,您必须使用经许可的 Fiery JobFlow。Fiery Impose 模板和 Image Enhance Visual Editor 预设可同时通过 Fiery JobFlow Base 和 Fiery JobFlow 使用。

注释: 要使用 Fiery Impose 模板, 即使是默认模板, 您也必须在您的计算机上激活许可证。

在安装了 Command WorkStation 的计算机上,Fiery Impose 模板和 Image Enhance Visual Editor 预设存储 在以下位置:

- **•** Windows 计算机:
	- **•** Image Enhance Visual Editor 预设: C:\ProgramData\Image Enhance Visual Editor\Preset
	- Fiery Impose 模板: C:\Users\logged-in-user\Documents\Impose\template 注意,这是默认位置,用户可以在 Command WorkStation"预置"中更改这些位置。
- **•** Mac OS 计算机:
	- **•** Image Enhance Visual Editor 预设: Applications/Fiery/Image Enhance Visual Editor/Image Enhance Visual Editor.app

右击上述位置并选择选择包内容 > Contents/SharedSupport/Preset。

• Fiery Impose 模板: \Users\logged-in-user\Documents\Impose\template

注意,这是默认位置,用户可以在 Command WorkStation"预置"中更改这些位置。

对于预检特性档、操作列表以及变量集,在将其导入至 Fiery JobFlow 中之前,必须现在 PitStop Pro 中创 建这些内容。默认情况下, Preflight 和 Correct 模块中列出 PitStop Pro 的标准预检特性档和操作列表。

- **1** 以管理员身份登录至 Fiery JobFlow。
- **2** 在 Fiery JobFlow 窗口的右上角,单击 Admin 旁边的箭头。
- **3** 选择资源。
- **4** 执行以下操作之一:
	- **•** 单击删除要上传的文件(或单击此处),导航至资源的位置并单击打开。
	- **•** 找到您要导入的文件并将其拖放到删除要上传的文件(或单击此处)区域。

如果文件格式错误,将会显示一条消息,提示不支持该文件类型。必须将文件另存为以下 PitStop Pro 文 件类型:.ppp、.eal、.evs。您可以将这些类型的文件混合在一起一次性上传。

# 创建工作流程

用户可通过添加模块的方式创建工作流程。输入源、转换以及输出模块都会自动添加至工作流程。

您还可以添加 Connect、Fiery Preflight、Preflight、Image Enhance、Impose、Correct 以及 Approve 模 块。有关信息,请参[阅关于模块](#page-7-0)(第 8 页)。

您还可以通过编辑工作流程中的单个模块或者更改模块顺序来编辑工作流程。

- <span id="page-7-0"></span>**1** 单击工作流程选项卡中工作流程标题旁边的加号。
- **2** 输入工作流程的名称。
- **3** 单击创建。
- **4** 单击输入源的编辑按钮然后从位置列表中选择。

您可以添加最多四个输入源。

您保存工作流程的位置会显示出来。

- **5** 在输入源之后添加 Connect 模块,使用第三方解决方案将本地作业转换成 Fiery JobFlow 支持的格式。指 定脚本或热文件夹参数。
- **6** 单击"Convert"模块下面的加号添加 Fiery Preflight、Preflight、Image Enhance、Impose、Correct、 Connect 或 Approve 模块。

有关信息,参见 [预检设定](#page-11-0)(第 12 页)、[更正设定](#page-12-0)(第 13 页)、[拼版设定](#page-12-0)(第 13 页)、[Connect](#page-13-0) [设定](#page-13-0)(第 14 页) 和 [批准设定](#page-14-0)(第 15 页)。

- **7** 指定每一个模块的设定,然后单击保存。
- **8** 在 Output 窗格,从 Fiery 服务器、Dropbox 帐户、SMB 或 (s)FTP 位置中选择。 如果您选择了一个 Fiery 服务器, 选择一个预设然后单击保存。
- 9 作为可选步骤, 您可以向每个模块添加规则以触发基于作业状态(通过或未通过)的特定操作。可用的规则 有存档作业、发送电子邮件、移动作业、复制作业和运行脚本。要设置规则,单击添加,定义触发器(如 果)和操作(那么),并单击保存。
- **10** 若要编辑工作流程,请单击工作流程选项卡中的工作流程名称以打开编辑窗口。 随后您可以选择一个模块然后单击编辑图标或删除图标。
- **11** 若要更改工作流程中模块顺序,从编辑窗口的右侧窗格中选择一个模块,然后拖放至您想要放置的新位置。

# 关于模块

您在 Fiery JobFlow 创建的每一个工作流程都包含在作业文件上执行特殊操作的系列模块。您可以为不同类型 的作业创建多个工作流程,每一个工作流程都包含不同组别的模块。

以下是可在 Fiery JobFlow 中使用的模块:

Fiery Preflight:使用 Fiery Preflight 预设在打印错误之前检查作业。Fiery JobFlow 检测并显示指定作 为输出设备的 Fiery 服务器上所有可用的预检预设。如果未配置预设,则会显示默认预设。

输入源: 用作工作流程的输入源。您可以从多个位置导入文件: Fiery JobFlow 服务器上已设定好的 SMB、FTP 或者 sFTP、Dropbox 帐户,或 SmartFolder。您还可以使用拖放操作从您的计算机桌面提交单个作业、多个文 件或者存档文件(.zip 文件)至浏览器窗口的工作流程名称。

Approve:使用户能够指定外部和内容部审核人对作业进行批准。所有审核人将收到一封带有链接的电子邮件通 知,以审查作业并检查预检报告。在其执行上述操作之后,他们可以批准或拒绝作业。内部和外部审核人的批 准流程是相似的,唯一的区别是,内部的 Fiery JobFlow 审核人可获得一个链接,直接访问 Fiery JobFlow 服务器上的作业,而外部审核人则是获得访问 Dropbox 位置的链接。具有管理员状态的用户是唯一一类可在 Fiery JobFlow 内批准作业的人员。要执行批准,他们需导航至作业选项卡的等待批准的作业部分,然后单击 批准图标。

Convert:允许您将不同类型文件处理以及转换成 Adobe PDF 文件。支持的文件类型如下:Microsoft Word/ PowerPoint/Excel/Publisher、GIF、PICT、DIB、JPEG、PNG、TIFF、BMP 以及 PostScript。

Preflight:允许您根据 Enfocus PitStop PDF 特性档来检查传入作业。预检某个 PDF 文件看它是否符合所使 用的 PitStop PDF 特性档定义的一套标准。从"特性档"菜单选择特性档名称即可查看每个"预检特性档"的

说明。您可以从标准"预检特性档"中选取,或者将 Enfocus PitStop Pro 中创建的变量集应用至"智能预检 特性档"中。

Image Enhance:提供 PDF 文档中的自动图像更正。从安装在 Fiery JobFlow 服务器上的 Command WorkStation 中的 Image Enhance Visual Editor 预设中选择。

Impose:允许您在某一个作业中应用不同的拼版模板。Command WorkStation 必须在装有 Fiery JobFlow 的同 一台计算机上安装 v5.5 或更高版本才能使用 Fiery Impose 模板。您必须激活 Fiery Impose 许可证才能在 工作流程中应用并使用默认和自定义的拼版模板。

Correct:允许您在接收的作业中应用 Enfocus Pitstop 操作。工作流程增加的操作可用于自动应用文件修 改,例如增加页码、转换颜色或调整图像分辨率。您可以从标准"操作列表"中选取,或者在"智能操作列 表"中应用在 Enfocus PitStop Pro 中创建的变量集。

Connect:允许您通过脚本或热文件夹连接至第三方应用。执行以下操作之一:

- **•** 将本地作业转换成 Fiery JobFlow 支持的格式。若要如此操作,在 Input 之后、Convert 之前立即将 Connect 添加至一个工作流程。
- **•** 将 PDF 作业作为工作流程中的普通步骤进行修改。若要如此操作,请将 Connect 添加至工作流程的任意位 置。

注释: Connect 模块所使用的热文件夹不是 Fiery Hot Folders。

Output:允许您选择 Fiery 服务器 或设置期间已选的 Fiery Central 打印机组、Dropbox 帐户、SMB 或 (s)FTP 位置。对于已选的 Fiery 服务器 或 Fiery Central 打印机组,您可以从显示的预设列表中选择。这 些预设都是已选 Fiery 服务器 或 Fiery Central 打印机组中的服务器预设。

管理员可以指定/配置模块设定。请参[阅模块设定](#page-5-0)(第 6 页)。

# 复制工作流程

您可以复制任意工作流程,并对其进行修改以创建新的工作流程。这种功能对于不同作业之间差别较小的标准 默认工作流程环境十分有帮助。

- **1** 单击工作流程选项卡。
- **2** 单击工作流程标题行的复制工作流程图标。
- **3** 为您的工作流程输入一个名称,然后单击创建。

现在,您可以编辑您的工作流程。

### 复制模块

您可以复制工作流程中的模块,若您知道要使用相同的设定,这样可以节约时间。

- **1** 单击工作流程选项卡。
- **2** 打开一个工作流程。
- **3** 在您要复制的模块窗格中单击。
- **4** 单击复制图标。

注释:并非所有的模块均可被复制。如果模块不可复制,则不显示复制图标。

# 导出和导入工作流程

您可以导出和导入 Fiery JobFlow 工作流程,与另一台 Fiery JobFlow 服务器一起使用。 工作流程将作为压缩文件夹进行导出和导入,包含打印此项作业所需的所有资源。您可在同一个操作中导出和 导入单个或多个工作流程。

- **1** 若要导出单个工作流程,在工作流程选项卡中,选择一个工作流程的复选框,或是将光标放在工作流程一 行,单击导出工作流程图标。 工作流程将以压缩文件夹形式下载至您的下载文件夹中。随后您可打开该文件夹,或是查看它下载在什么位 置。
- **2** 若要导出多个工作流程,选择多个工作流程的复选框,单击标题行的导出工作流程图标。 这些工作流程将下载为压缩文件夹。
- **3** 若要导入一个或多个工作流程,单击标题行的导入工作流程图标。
- **4** 若要浏览压缩工作流程文件夹所在位置,选择文件,并单击打开。

如果您正在导入的工作流程包含与现有资源名称相同的资源,将询问您是希望在 Fiery JobFlow 服务器上 替换资源、取消导入或是继续。

如果您选择继续,将导入工作流程,但是资源没有被替换。

如果您导入的工作流程与现有工作流程名称相同,导入的工作流程将被重命名为"复件 <工作流程名称  $>$ " 。

# 在工作流程中添加规则

可以添加规则至工作流程的模块中。

除 Output 模块以外的任意模块中,您可以根据模块是否通过来设置操作。

可能的规则有:

- **•** 发送电子邮件:选择用户。
- **•** 存档作业:选择一个位置。
- **运行脚本:** 提供脚本位置和可选参数。
- **•** 复制作业:选择一个想要放置复制作业的工作流程:转换、Impose、图像增强 或 Fiery Preflight。
- **•** 移动作业:选择一个想要放置移动作业的工作流程:转换、Impose、图像增强 或 Fiery Preflight。

移动作业操作适用于使用 Enfocus PitStop 预检特性档或操作列表通过或未通过 Correct 或 Preflight 模块 的作业。若要通过一个工作流程完成作业,不考虑检查是否未通过,您可以为未通过的 Preflight 和 Correct 结果设置一个忽略并继续操作。

#### 规则脚本

运行脚本已作为规则模块添加在内。

Fiery JobFlow 规则脚本可用于:

- **•** 将一项 Fiery JobFlow 作业归档至一个不受 Fiery JobFlow 位置支持的位置。
- **•** 使用第三方解决方案向不希望使用电子邮件通知的顾客发送通知。

规则脚本与 Connect 模块中的脚本遵循相同约定, 只有一点例外: Fiery JobFlow 不期望脚本生成需要在工作 流程中进一步处理的输出。

Fiery JobFlow 为规则脚本提供以下参数:

- **1** 输入位置:临时位置,在此位置 Fiery JobFlow 使文件可用于处理。
- 2 作业名称: 作业名称如 Fiery JobFlow 中所示。
- 3 工作流程: 在此位置创建脚本的工作流程的名称。
- **4** 预检报告:该工作流程中生成最终预检报告的位置。

关于样本脚本,参见 <http://resources.efi.com/jobflow/library>。

# 输入源

Fiery JobFlow 为工作流程提供多个输入源。

您可以从多个位置导入文件: Fiery JobFlow 服务器已设定好 SMB、FTP 或者 sFTP、Dropbox 账户, 或 SmartFolder。您还可以使用拖放操作从您的电脑桌面提交单个作业、多个文件或者存档文件(.zip 文件)至 浏览器窗口的工作流程名称。工作流程中的输入源显示为 SmartFolder。请注意如果您提交了一个存档文件或 某文件夹中包含了多个作业,则作业会在 Fiery JobFlow 中合并。作业会按照文件/作业名称的字母排序合 并。

可以通过一个存档文件提交作业至全部的输入源。可以通过一个文件夹提交作业至全部的输入源,Dropbox 除 外。

SMB、FTP 或 sFTP 或 Dropbox 位置必须通过 Fiery JobFlow 管理员来设置,并且每个类型位置的多个实例可 以通过 Admin > 账户设定 > 位置来设置。

SmartFolder 指的一种文件夹,它承担提交作业至特定工作流程这个过程中的输入队列角色。工作流程以及 SmartFolder 之间存在一对一映射关系。每个 SmartFolder 都是在名为"SmartFolders"的根文件夹下创建, 在 Fiery JobFlow 安装期间自动设置。

# Fiery Preflight

您可在打印前用 Fiery Preflight 模块来检查作业以减少高昂的打印错误。Fiery Preflight 可检查最常见的 错误类型,确保作业在所选打印机上打印成功以及达到预期的质量。

Fiery Preflight 生成有关错误的报告和关于作业的信息,包括安全性设定、页面大小以及颜色空间。

Fiery Preflight 设定可以保存为预设。配置 Command WorkStation 中的 Fiery Preflight 预设以指定要检 查的错误类别以及如何报告错误。全部在您所连接的 Fiery 服务器 上配置的预设都会显示在 Fiery JobFlow 中。

Fiery Preflight 支持以下文件格式:PostScript、PDF、EPS。

Fiery Preflight 不支持 TIFF 以及 PCL 文件格式。

Fiery Preflight 可检查以下错误类别:

- **•** 字体 缺失字体以及 Courier 字体替换。
- **•** 专色 缺失的专色。您可以在 Command WorkStation 专色"中添加缺失的专色。
- **•** 图像分辨率 图像分辨率小于特定值。
- **•** 细线 线粗细程度小于特定值。
- <span id="page-11-0"></span>**•** 叠印 - 叠印。
- **•** Postscript PostScript 错误。

注释: 如果某作业出现 Fiery Preflight 错误, 如果该作业比较紧急或者该错误的重要性还不足以停止输出, 您可以选择覆盖错误。作业会显示在 Fiery JobFlow 窗口**作业**选项卡的**错误作业**窗格中。单击覆盖即可覆盖错 误然后完成作业。如果该模块定义了移动或复制规则,则覆盖选项不会显示。"更正"以及"预检"模块中的 覆盖选项同样可用,限制也相同。

# 预检设定

通过应用 Enfocus PitStop PDF 特性档来检查通信作业。预检某个 PDF 文件看它是否符合所使用的 PitStop PDF 特性档定义的一套标准。

从"特性档"菜单选择特性档名称即可查看每个"预检特性档"的说明。

如果已配置了 Monotype Baseline 服务,则"自动检查 Monotype Baseline 服务确定是否缺失字体"选项在 "预检"模块中可用。如果您启用了该选项,则 Fiery JobFlow 会从 Monotype 服务中自动下载缺失的字体。

PitStop Pro 中的变量既可以是常量,或是基于规则的变量。常变量可能是一个文本字符串、一个数字、一个 测量数据、一个"是/否"或"开/关"值。基于规则的变量允许您使用常变量来确定另一个预检中的值变化。 例如,如果变量定义为输出类型,而您有不同的可能值,例如数字或偏移,则图像分辨率会根据值而发生变 化。

注释: 如果作业未通过"预检"模块,您可以选择覆盖错误。作业会显示在 Fiery JobFlow 窗口作业选项卡的 错误作业窗格中。单击覆盖即可覆盖错误然后完成作业。如果该模块定义了**移动**或复制规则,则覆盖选项不会 显示。

#### 应用智能预检设定

您还可以使用智能预检特性档。

要使用智能预检, 您需要创建一个变量集, 以便与您的预检特性档一起使用。

变量集是某个可上传至 Fiery JobFlow 的可编辑文件格式内保存的一系列不同变量。您可以根据自己的需要定 义尽可能多的变量集,每个变量集可以视需要包含尽可能多的变量;但是您每次只能激活一个变量集。

- **1** 在工作流程选项卡中,选择您的工作流程并单击编辑图标。
- **2** 在您想要添加新模块的模块名称下方单击加号。
- **3** 在添加模块区域选择 Preflight。
- **4** 从特性档下拉菜单中选择"智能预检特性档"。

自定义智能 PDF 特性档标题下列出了所有智能预检特性档。Fiery JobFlow 提供了样本特性档, 智能预检 - PitStop Pro v1.1。

**5** 若要更改所示变量集中的变量,单击更改变量。

变量集可能由 Boolean 选项(简单的数字或文本值)或变量清单组成通过从下拉菜单中选择(如果可用) 来更改变量,或者在文本字段输入内容。要查看变量的说明,将光标悬停在文本字段上方。

- **6** 更改您要修改的任意变量并单击保存。
- **7** 单击添加。

## <span id="page-12-0"></span>拼版设定

从 Fiery Impose 添加默认或自定义拼版模板。

必须在同一台计算机上安装 <http://www.efi.com/cws5> 中可用的最新版 Command WorkStation 作为 Fiery JobFlow 服务器,而且,必须激活 Fiery Impose 许可证以访问模板。

注释: Fiery Impose 的演示版和 Command WorkStation 软软件一起安装。

以下清单显示了 Fiery Impose 中所有可用的默认模板: 普通

**•** 一合一整页出血

小册子

- **•** 二合一胶装
- **•** 二合一鞍式
- **•** 四合一头对齐

多联拼版

- **•** 三合一三折页小册子
- **•** 四合一对门折
- **•** 四合一 Z 形折叠

#### 更正设定

在通信作业中应用 Enfocus Pitstop 操作。工作流程增加的操作可用于自动应用文件修改,例如增加页码、转 换颜色或调整图像分辨率。

如果已配置了 Monotype Baseline 服务, 则自动检查 Monotype Baseline 服务确定是否缺失字体选项在 Correct 模块中可用。如果您启用了该选项,则 Fiery JobFlow 会从 Monotype 服务中自动下载缺失的字体。

PitStop Pro 中的变量既可以是常量,或是基于规则的变量。常变量可能是一个文本字符串、一个数字、一个 测量数据、一个"是/否"或"开/关"值。基于规则的变量允许您使用常变量来确定另一个预检中的值变化。 例如,如果变量定义为输出类型,而您有不同的可能值,例如数字或偏移,则图像分辨率会根据值而发生变 化。

注释: 如果作业未通过"Correct"模块, 您可以选择覆盖错误。作业会显示在 Fiery JobFlow 窗口作业选项 卡的错误作业窗格中。单击覆盖即可覆盖错误然后完成作业。如果该模块定义了移动或复制规则,则覆盖选项 不会显示。

### 应用智能操作列表设定

您还可以使用智能操作列表。

要使用智能操作列表,您需要创建一个变量集,以便与您的操作列表一起使用。

变量集是某个可上传至 Fiery JobFlow 的可编辑文件格式内保存的一系列不同变量。您可以根据自己的需要定 义尽可能多的变量集,每个变量集可以视需要包含尽可能多的变量;但是您每次只能激活一个变量集。

**1** 在工作流程选项卡中,选择您的工作流程并单击编辑图标。

- <span id="page-13-0"></span>**2** 在您想要添加新模块的模块名称下方单击加号。
- **3** 在添加模块区域选择 Correct。
- 4 从操作下拉菜单中选择"智能操作列表"。

自定义智能操作列表标题下列出了所有智能操作列表。Fiery JobFlow 提供了一份样本操作列表。

**5** 若要更改所示变量集中的变量,单击更改变量。

变量集可能由 Boolean 选项(简单的数字或文本值)或变量清单组成通过从下拉菜单中选择(如果可用) 来更改变量,或者在文本字段输入内容。要查看变量的说明,将光标悬停在文本字段上方。无法更改的变量 叫做常量。

- **6** 更改您要修改的任意变量并单击保存。
- **7** 单击添加。

### Connect 设定

指定第三方应用脚本位置,或是向 Fiery JobFlow 工作流程中 PDF 应用操作的热文件夹的位置。

例如,您或许希望使用第三方应用增强图像,或是将在 CorelDraw 等另一个应用中创建的文档转换成 PDF。

注释:脚本假定用户有一定技能和知识水平。Connect 模块适用于熟悉脚本基础或了解此类参数的用户。我们 不承担可能因脚本编写很差而引起的任何错误。在熟练用户能够解决任何错误的问题的情况下,Fiery JobFlow 不提供日志。

Fiery JobFlow 提供简单脚本的样本,并且提供参数,但不提供有关如何编写脚本的信息。若要查看样本,参 见 <http://resources.efi.com/jobflow/library> 样品位置。另请参阅 [http://resources.efi.com/JobFlow/](http://resources.efi.com/JobFlow/ConnectCookbook) [ConnectCookbook](http://resources.efi.com/JobFlow/ConnectCookbook)。

注释:您可在工作流程中指定脚本应用或热文件夹位置。您不能在同一个工作流程中指定这两者。您可在 Admin > 模块设定中为 Connect 指定默认设定, 但这些设定针对任意工作流程进行编辑。

#### Hot Folder 设定

首次使用 Connect 模块要通过热文件夹。选择 Hot Folder 单选按钮, 并指定输入热文件夹(移动作业)和输 出热文件夹(放置结果)的位置。您还可以指定处理时间限值,以防止 Fiery JobFlow 无休止地等待所要呈现 的作业。输入和输出位置与 Fiery JobFlow 服务器有关。Fiery JobFlow 将作业复制到指定输入文件夹。在应 用操作后,作业将放置在指定输出文件夹中。

在以下示例中,输入和输出位置是位于 Fiery JobFlow 服务器上的热文件夹:

#### c:\hotfolders\input

#### c:\hotfolders\output

网络位置受使用适用于网络位置的标准 Windows 符号支持。

#### \\server\hotfolders\input

#### \\server\hotfolders\output

注释:Connect 模块中的 Hot Folder 文件夹不是 Fiery Hot Folder。

### 脚本设定

选择脚本单选按钮,并进入你希望使用的脚本的位置。

为支持用户自定义脚本,Fiery JobFlow 将提供处理一项使用脚本的作业所需的所有必要信息。Fiery JobFlow 提供以下参数:

- <span id="page-14-0"></span>**1** 输入位置:Fiery JobFlow 使文件可用于处理的临时位置。
- **2** 输入位置:Fiery JobFlow 等待复制已处理文件的临时位置。
- 3 作业名称: 作业名称如 Fiery JobFlow 中所示。
- 4 工作流程名称: 在此位置创建脚本的工作流程的名称。
- **5** Preflight 名称:该工作流程中生成最终预检报告的位置。

参数没有名称,您必须指示脚本以何种顺序解解释参数。

如果在执行作业脚本时出现错误,Fiery JobFlow 将向作业选项卡中的错误作业窗格提供一个链接。Fiery JobFlow 不提供有关如何修改脚本的信息。熟练用户能够使用日志中提供的信息修改脚本。

# 批准设定

指定工作流程的审核人。Fiery JobFlow 用户可以成为内部审核人,他们可以批准 Fiery JobFlow 中的作业, 或者, 如果他们已选择随时随地批准选项, 也可以在 Dropbox 中查看作业。

外部审核人无法直接访问 Fiery JobFlow, 但可以通过电子邮件联系。当他们接受批准或拒绝作业的邀请, 并 受到待批准的作业后,他们就可以查看作业内容或者任何 Preflight 或 Correct 报告。在选择由 Fiery JobFlow 管理员批准作业后,他或她可在 Fiery JobFlow 内批准作业。

- **1** 选择内部审核人或外部审核人。
- **2** 如果您选择内部审核人,您可以选择让审核人在任何地点审查作业。
- **3** 在选择审核人字段中,通过从列表中选择审核人来添加审核人。

最多可以添加两个审核人,他们既可以是内部审核人,也可以是外部审核人。要添加审核人,请提供用户名 称、角色以及电子邮件地址。将向审核人发送电子邮件,邀请他们担任审核人。如果您选择了 Admin,管理 员可以在等待批准的作业区域单击批准作业图标以在 Fiery JobFlow 内执行批准。

# 关于作业

在 Fiery JobFlow 界面中,所有用户可以提交作业并监控其作业的进度。

作业可以许多不同的文件格式提交,转换模块会将它们转换为 Adobe PDF 格式。作业提交后,选择的工作流程 立即会对其进行处理。

# 提交作业

您可以使用 Smart Folders 的默认位置,或通过 SMB、FTP 或 sFTP、Dropbox 或拖放操作来提交作业。

在安装 Fiery JobFlow 期间,系统会在可用磁盘空间最大的计算机驱动器中自动创建一个根文件夹作为 SmartFolders。在 Fiery JobFlow 中创建工作流程时,也会在 SmartFolders 文件夹内部创建以工作流程名称 来命名的相应文件夹。SmartFolders 是在网络内共享的,可以通过网络内的任意 Windows 或 Mac 计算机来访 问 SMB。请向管理员询问 IP 地址或域名。您可以复制以及粘贴或使用拖放操作来提交作业至特定的 SmartFolder。

也可以通过其他多个位置来提交作业:

- **•** Dropbox
- **•** SMB
- **•** FTP
- **•** sFTP
- **•** 在 Fiery JobFlow 打开的前提下,从计算机桌面将作业拖放至浏览器。

管理员在帐户设定窗口设置位置,每种类型的位置都可以添加多个实例。您可以选择在任意位置将已完成以及 出错的作业存档。

可以以单个文件或文件夹或存档文件(.zip 文件)方式来提交作业。在一个文件夹内或存档文件内提交多个文 件时,Fiery JobFlow 会将其组合成一个作业。文件会按照文件/作业名称的字母排序合并。您可以提交一个文 件夹至全部的输入源,Dropbox 除外。全部的输入源都接受存档文件或单个文件。

# 作业工单

Fiery JobFlow Ticket 是 Fiery JobFlow Base 中的特色功能,允许用户通过简单的、基于文本的工单提交作 业,借此他们可定义作业顺序、每项作业的副本数以及是否应该合并作业。

Fiery JobFlow 工单是包含逗号分隔数据的文本文件。目前 Fiery JobFlow 支持两栏: 作业位置和副本数。您 不需要添加这些栏的标题或名称。Fiery JobFlow 始终假设作业项目位于第一栏中,副本数位于第二栏中。您 可以在工单中通过以 // 开始的一行添加评论。Fiery JobFlow 将忽略评论行中的一切。您可以通过在工单中 添加操作指示 Fiery JobFlow 合并作业。操作将通过 # 字符进行预先考虑。目前 Fiery JobFlow 只支持 #merge 命令。

您可在此位置发现以下使用的资源[:http://resources.efi.com/jobflow/library](http://resources.efi.com/jobflow/library)。

工单示例将从本地文件夹中或网络位置检索作业,并为每项作业设定副本:

#### // 文件名称,副本数

c:\folder\Bedding Flowers.pdf,10

c:\folder\Direct Sow Flowers.pdf,10

c:\folder\Flowering Bulbs.pdf, 5

\\networkdrive\Roses.pdf,20

工单示例对工单中作业进行合并,并设定已合并作业副本:

### // 文件名称,副本数

#merge,10

c:\folder\Bedding Flowers.pdf

c:\folder\Direct Sow Flowers.pdf

c:\folder\Flowering Bulbs.pdf

#### \\networkdrive\Roses.pdf

如果合并这些作业,Fiery JobFlow 将自动将每项已合并作业的第一页添加至书签中。根据减去文件扩展名的 作业名称可获得书签标题。可在 Fiery JobMaster 中使用这些书签以自动添加选项卡。

工单示例对工单中作业进行合并,并设定已合并作业副本。可以文件夹或档案形式提交作业和工单。

// 文件名称,副本数

#### #merge,10

Bedding Flowers.pdf

Bedding Flowers.pdf

Flowering Bulbs.pdf

#### Roses.pdf

注释: 如果已提交文件夹或档案,所有作业将自动合并。如果您添加 #merge 命令,您可以定义已合并作业的 副本数。

### 将 Fiery JobFlow 与连接模块一起使用。

在将 Fiery JobFlow 工单与 Connect 模块一起使用时有一些限制:

请注意以下事项:

- **•** 如果您想在由 Fiery JobFlow 进行进一步处理前用脚本对 Fiery JobFlow 工单进行编辑,您要将工单的文 件扩展名从 .csv 更改为其他扩展名(例如 .ticket)。所有 .csv 标签将由输入源模块处理。阻止此操作 的唯一方式是更改扩展名。
- **•** 在此工单由脚本完成处理后,它将拥有正确扩展名,并且应移至另一个工作流程中。Convert 模块不能处理 Fiery JobFlow 传票。

#### 监控作业

在作业选项卡中,选择概览或全部作业以监控作业。

概览: 提供正在进行中的作业、出错的作业或已完成作业的实时状态。您可以通过单击删除图标删除出错或已 完成的作业。如果您想要删除正在进行、在队列中或等待批准的作业,请先取消该作业再删除。

注释: 概览选项卡提供查看作业和查看报告的链接(当作业工作流程中使用 Fiery Preflight、Preflight 或 Correct 模块时)。请参见 查看作业(第 17 页) 和 [生成作业报告](#page-17-0)(第 18 页)。

全部作业: 提供错误作业、正在进行中的作业、排队的作业、已完成作业和等待批准的作业分类下的作业的更 多相关详细信息。显示输入源和提交或完成日期。对于工作流程使用 Fiery Preflight、Preflight 或 Correct 模块的作业,将提供查看报告链接。

在全部作业中,您可以保存作业搜索查询以管理和访问常用作业。保存的搜索会根据用户进行保存。

再次发送:您可以将已处理(已完成)的作业重新发送至输出位置。使用此功能,您就不需要再重新提交作 业。若要执行此操作,请选择作业 > 概览 > 再次发送或作业 > 全部作业 > 已完成作业 > 再次发送。

重试:失败的作业可使用重试操作。当您想要通过失败模块重新发送作业时,请选择作业 > 概览 > 重试或作 业 > 全部作业 > 出现错误的作业 > 重试。如果作业通过,Fiery JobFlow 将执行失败的模块并将该作业移动 至下一模块。使用此功能,您就不需要再重新提交作业。

### 查看作业

您可以缩略图或整个作业的形式查看提交至 Fiery JobFlow 的作业的内容。

- **1** 选择作业选项卡。
- **2** 选择概述选项卡。
- **3** 对于要查看的作业,单击查看作业。
- **4** 在缩略图预览窗口中单击任何页面即可打开整个作业。

# <span id="page-17-0"></span>生成作业报告

您可以查看出错作业或成功处理的作业的报告。

如果作业因错误而无法处理,其将在作业选项卡的错误作业列表中显示。如果作业在 Fiery Preflight、 ARTP工口量及需为IA及生产公司工作工程公司第2021年公司工作,工作工作的工作工作。 查看用于作业的工作流程,请单击作业选项卡中的作业名称。

- **1** 选择作业选项卡。
- **2** 选择概述选项卡。
- **3** 在错误作业列表中选择失败的作业,或者在完成的作业列表中选择成功处理的作业。
- **4** 单击查看报告。

您还可以在所有作业选项卡中查看报告。